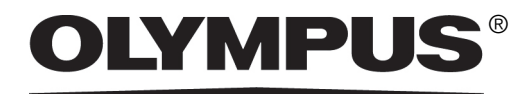

# Instrucciones de montaje del sistema

# CIX100

Sistema OLYMPUS Cleanliness Inspector Microscopio óptico y accesorios Todos los derechos de este manual son propiedad de Olympus Soft Imaging Solutions GmbH.

Olympus Soft Imaging Solutions GmbH ha elaborado este manual con el mayor cuidado posible para que la información que contiene sea precisa y fiable. No obstante, Olympus Soft Imaging Solutions GmbH no se hace responsable de ninguna cuestión relacionada de cualquier manera con este manual, como por ejemplo, su calidad comercial y su disponibilidad para propósitos especiales. Olympus Soft Imaging Solutions GmbH actualizará de forma esporádica el software descrito en este manual y se reserva el derecho a hacerlo sin notificación previa al comprador. Olympus Soft Imaging Solutions GmbH no es responsable de ninguna manera de los daños indirectos, especiales o fortuitos consecuencia de la compra o del uso de este manual ni de la información que contiene.

Está prohibida la reproducción o divulgación completa o parcial de este manual en cualquier forma y por cualquier medio, ya sea electrónico o mecánico, mediante fotocopias, medios de registro o sistemas de almacenamiento y obtención de información, sin la autorización expresa y por escrito de Olympus Soft Imaging Solutions GmbH.

Todas las marcas son propiedad de sus respectivos propietarios.

© Olympus Soft Imaging Solutions GmbH Todos los derechos reservados

Printed in Germany 510\_UMA\_SystemSetupGuide\_CIX100\_es\_01\_20102017

Olympus Soft Imaging Solutions GmbH, Johann-Krane-Weg 39, 48149 Münster, Alemania Tel. (+49)251/79800-0, fax (+49)251/79800-6060

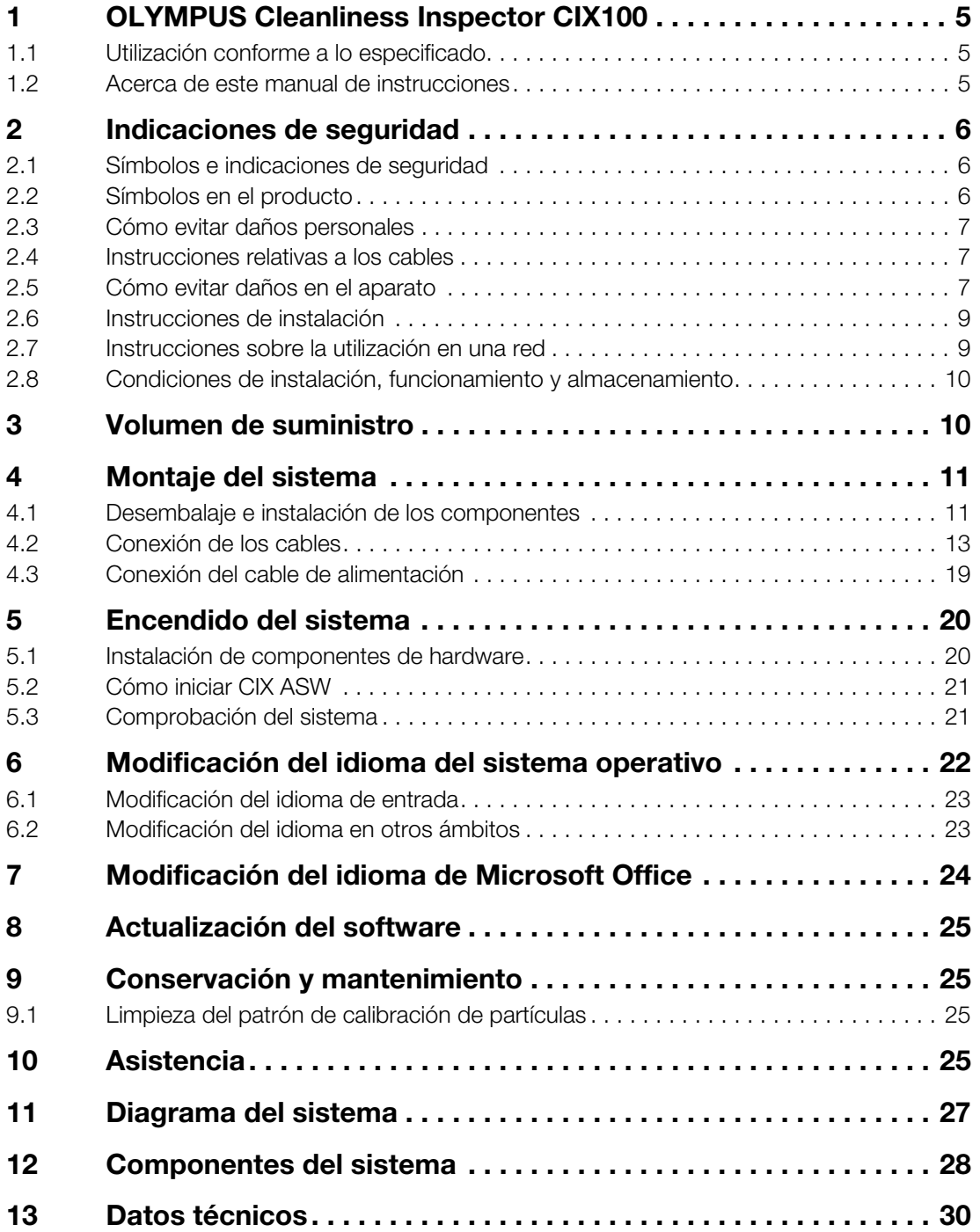

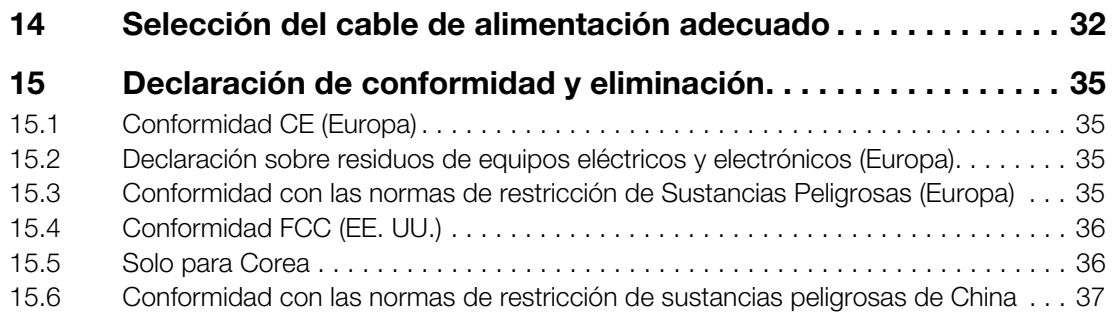

<span id="page-4-0"></span>El sistema OLYMPUS Cleanliness Inspector CIX100 es un completo sistema de análisis óptico del nivel de limpieza con filtros y totalmente automático. El análisis óptico del nivel de limpieza es un método que permite determinar el grado de contaminación de los componentes. El análisis del nivel de limpieza permite detectar y analizar cuantitativamente las partículas que contiene una muestra. Este sistema permite realizar clasificaciones mediante métodos de análisis estandarizados y conformes con las normas internacionales vigentes. Está formado por un sistema de microscopio, un PC, un monitor y un software desarrollado especialmente para este sistema.

# <span id="page-4-1"></span>1.1 Utilización conforme a lo especificado

El sistema OLYMPUS Cleanliness Inspector CIX100 se debe utilizar exclusivamente para el análisis microscópico del nivel de limpieza en filtros redondos.

Cualquier otro uso se considera no conforme con lo especificado y puede provocar daños materiales y personales. Olympus Soft Imaging Solutions GmbH no acepta ninguna responsabilidad por daños ocasionados por un uso no conforme con lo especificado.

# <span id="page-4-2"></span>1.2 Acerca de este manual de instrucciones

Este manual de instrucciones está destinado a las personas responsables del montaje y la puesta en servicio del sistema OLYMPUS Cleanliness Inspector System CIX100. Lea atentamente este manual antes del montaje y la puesta en servicio. Conserve el manual de instrucciones en un lugar fácilmente accesible para su consulta, cerca del lugar de trabajo.

Lea también cuidadosamente los demás manuales de instrucciones de los componentes del sistema. Con este sistema se incluyen los siguientes manuales:

- Manual de instrucciones del microscopio del sistema: BX53M
- Manual de instrucciones de la unidad de control: BX3M-CB
- Manual de instalación de la cámara SC50
- Guía rápida de instalación de platinas de microscopio
- Manual de montaje del accionamiento de enfoque motorizado MFD-2
- Documentación del monitor
- Documentación del PC

2 Indicaciones de seguridad

# <span id="page-5-0"></span>2 Indicaciones de seguridad

Antes de montar y utilizar el sistema OLYMPUS Cleanliness Inspector se deben leer y observar las siguientes indicaciones de seguridad.

# <span id="page-5-1"></span>2.1 Símbolos e indicaciones de seguridad

Los siguientes símbolos e indicaciones de seguridad señalan posibles riesgos al utilizar el sistema o proporcionan información de utilidad.

**Precaución** El símbolo de advertencia y la palabra PRECAUCIÓN indican información relativa a situaciones peligrosas que pueden provocar lesiones leves si no se siguen las instrucciones. Atención El símbolo de exclamación y la palabra ATENCIÓN indican información relativa a situaciones que pueden provocar daños irreparables si no se siguen las instrucciones.

Este símbolo indica que existe riesgo de aplastamiento.

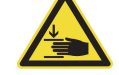

Este símbolo indica instrucciones de utilidad, consejos para el usuario e información importante acerca de este producto.

# <span id="page-5-2"></span>2.2 Símbolos en el producto

Los siguientes símbolos se encuentran en el producto.

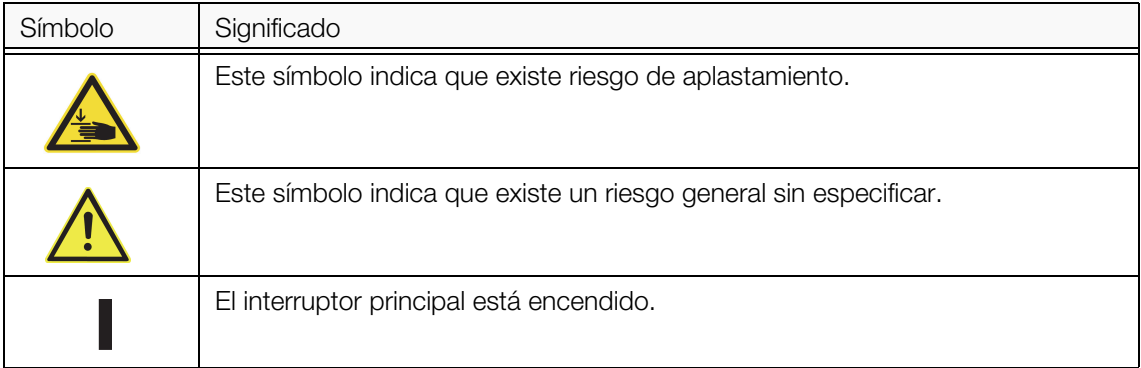

2 Indicaciones de seguridad

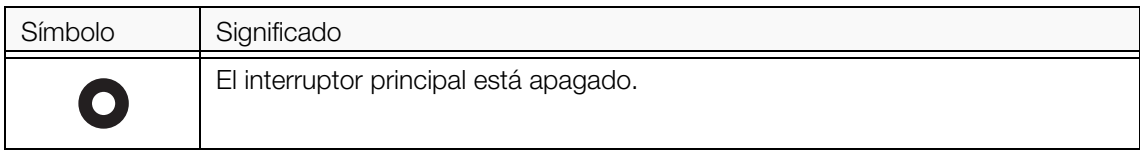

# <span id="page-6-0"></span>2.3 Cómo evitar daños personales

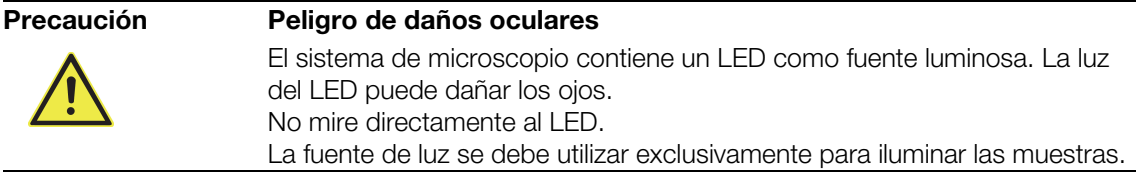

# <span id="page-6-1"></span>2.4 Instrucciones relativas a los cables

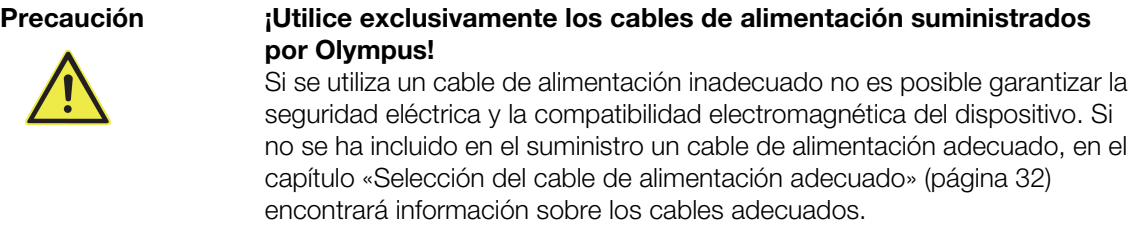

• ¡No utilice el cable para ninguna otra cosa!

# <span id="page-6-2"></span>2.5 Cómo evitar daños en el aparato

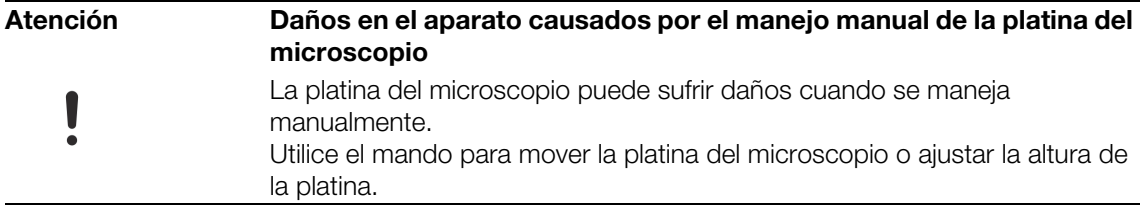

2 Indicaciones de seguridad

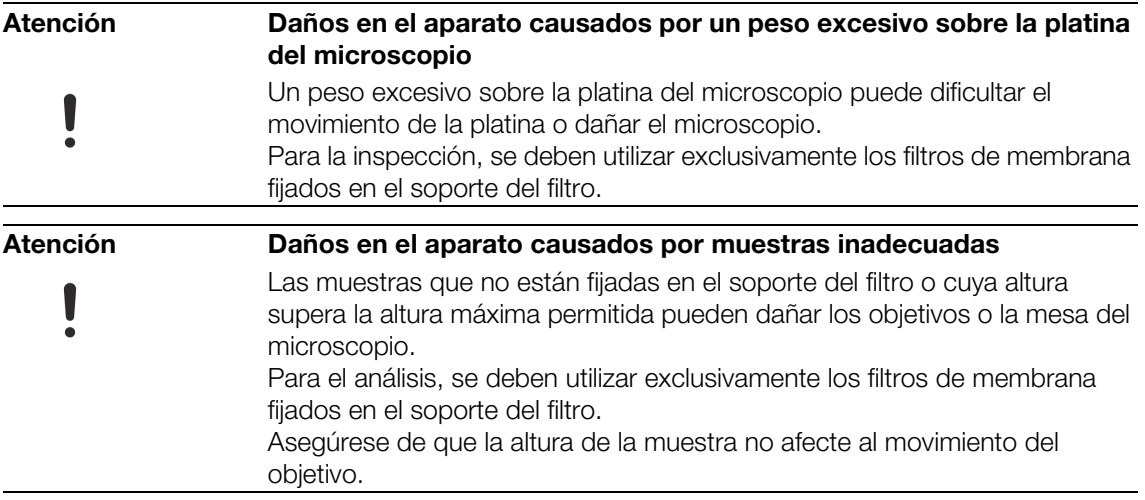

2 Indicaciones de seguridad

# <span id="page-8-0"></span>2.6 Instrucciones de instalación

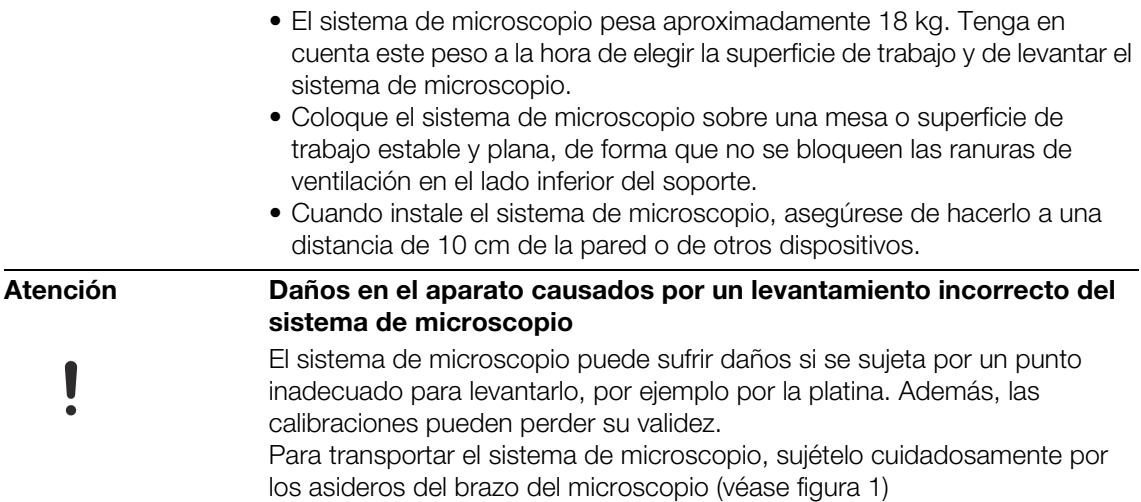

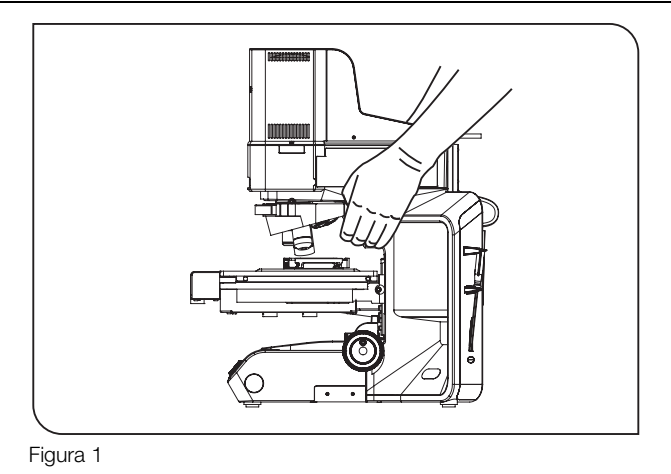

<span id="page-8-1"></span>2.7 Instrucciones sobre la utilización en una red

<span id="page-8-2"></span>En caso de que el equipo en el que está instalado el software se utilice en un entorno de red, se deben tener en cuenta los siguientes puntos:

- Asegúrese de que la red esté adecuadamente protegida contra los virus.
- La instalación de algún Service Pack del sistema operativo, parches de seguridad o actualizaciones de software de terceros (incluidas bibliotecas de tiempo de ejecución) puede provocar fallos de funcionamiento del software.

3 Volumen de suministro

• La ejecución de un antivirus durante la adquisición de imágenes puede hacer que falten algunas imágenes y que el proceso de adquisición se retrase o incluso se interrumpa.

### <span id="page-9-0"></span>2.8 Condiciones de instalación, funcionamiento y almacenamiento

- El rango máximo admisible de temperatura ambiente para el funcionamiento del sistema CIX100 es de 5 °C hasta 35 °C.
- Humedad relativa máxima: 80 % a temperaturas de hasta 31 °C, descendiendo linealmente hasta el 70 % a 34 °C, hasta el 60 % a 37 °C y hasta el 50 % a 40 °C.
- El sistema solo se debe utilizar en el interior de un laboratorio o un entorno similar.
- El sistema no se debe utilizar a altitudes superiores a 2000 m.
- Las fluctuaciones de la tensión de alimentación no deben exceder el 10 % de la tensión normal.
- Grado de contaminación: 2 (IEC 60664)
- Categoría de instalación (sobretensión): II (IEC 60664)

# <span id="page-9-1"></span>3 Volumen de suministro

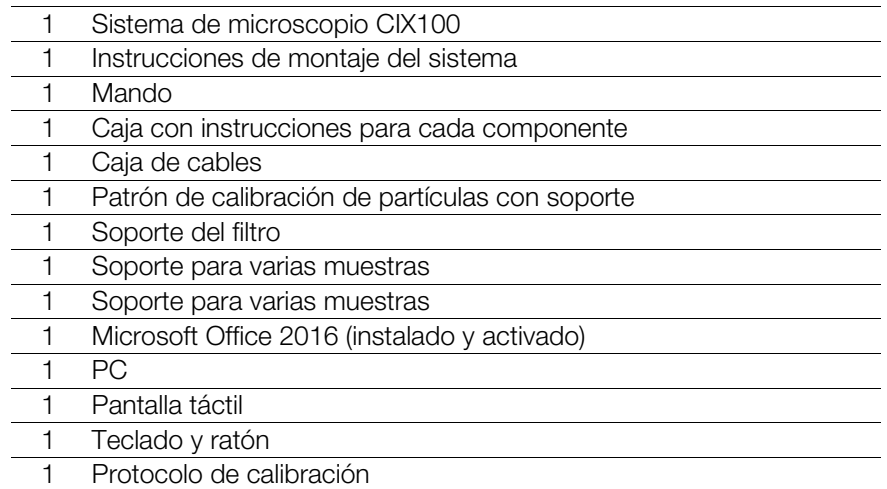

# <span id="page-10-0"></span>4 Montaje del sistema

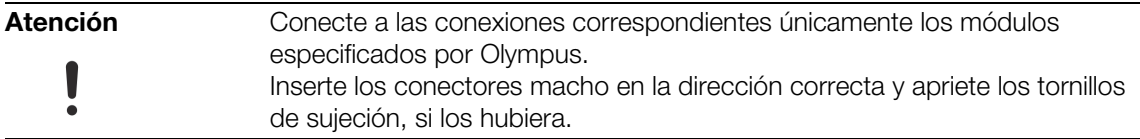

# <span id="page-10-1"></span>4.1 Desembalaje e instalación de los componentes

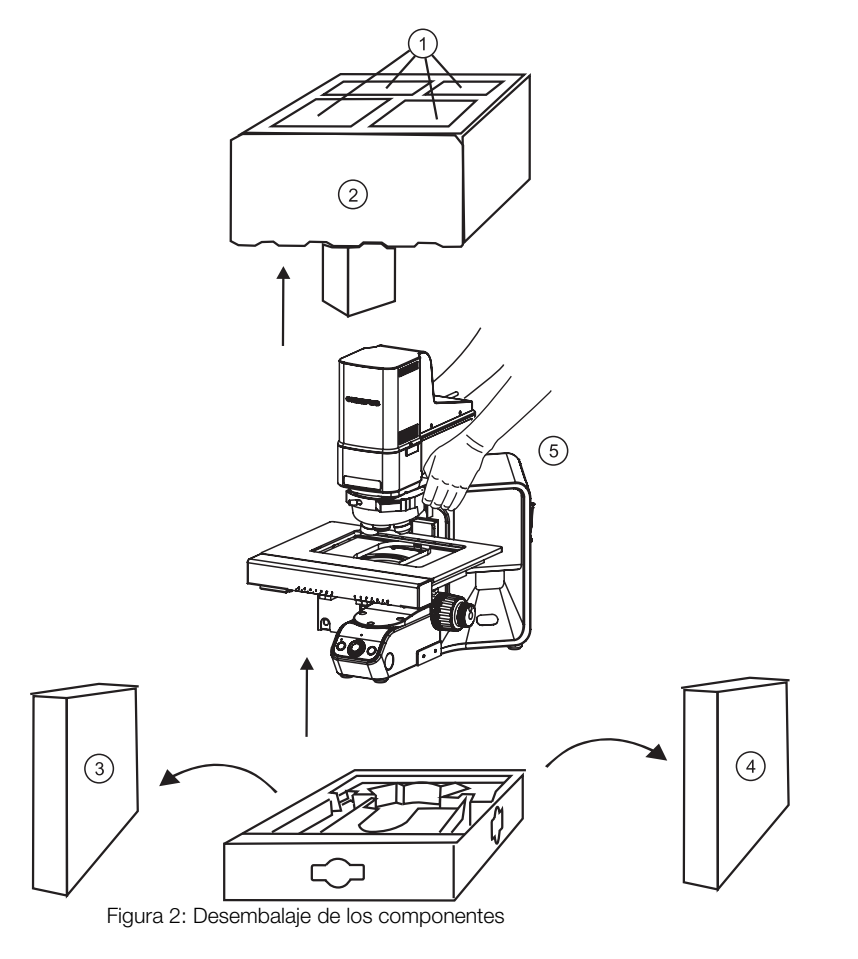

- 1. Extraiga los componentes de la capa de poliestireno superior (1).
- 2. Extraiga la capa de poliestireno superior (2).

4 Montaje del sistema

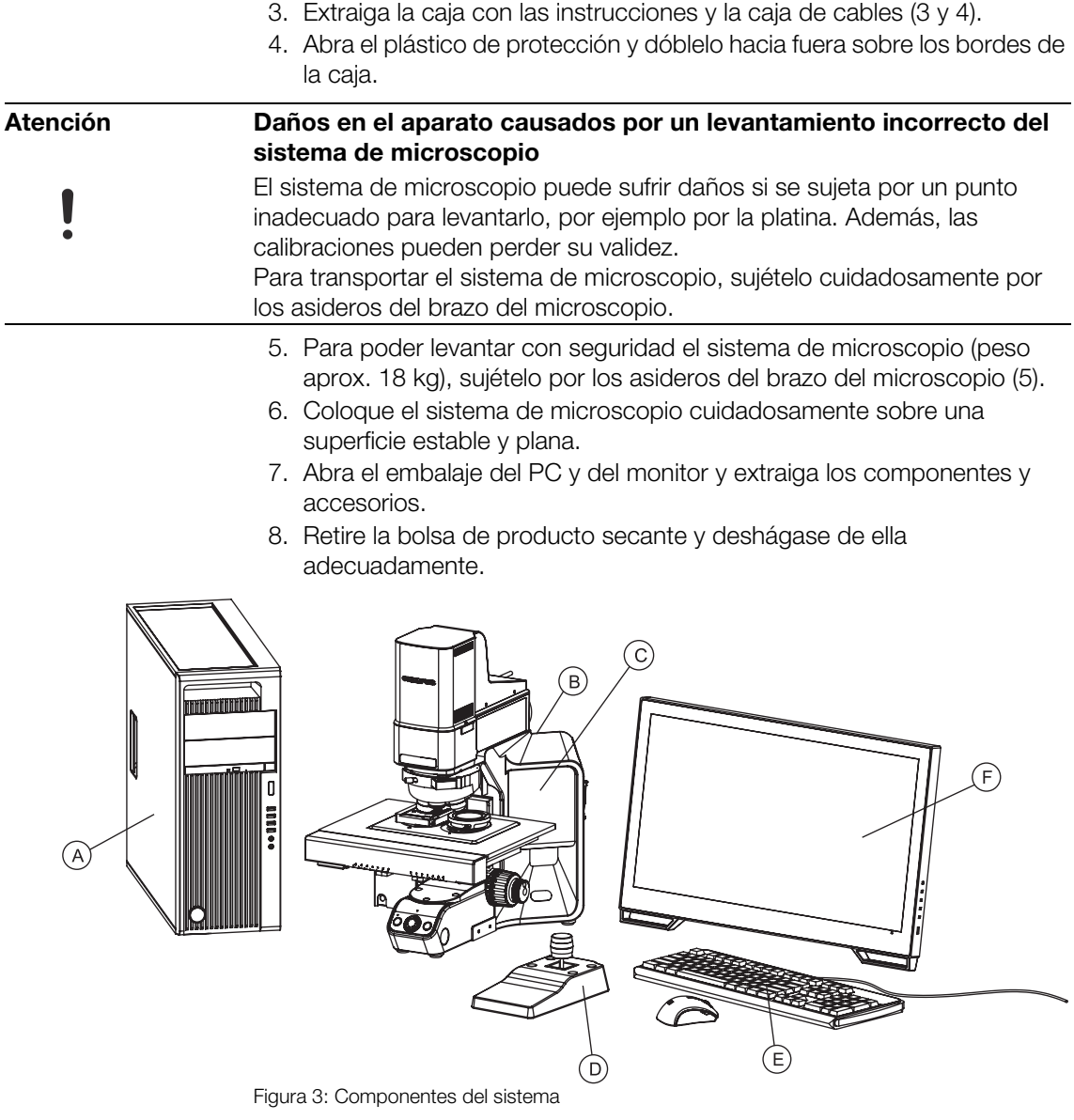

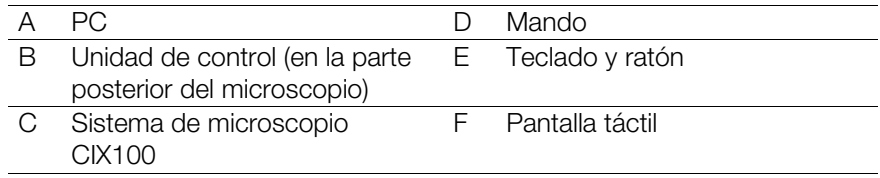

4 Montaje del sistema

# <span id="page-12-0"></span>4.2 Conexión de los cables

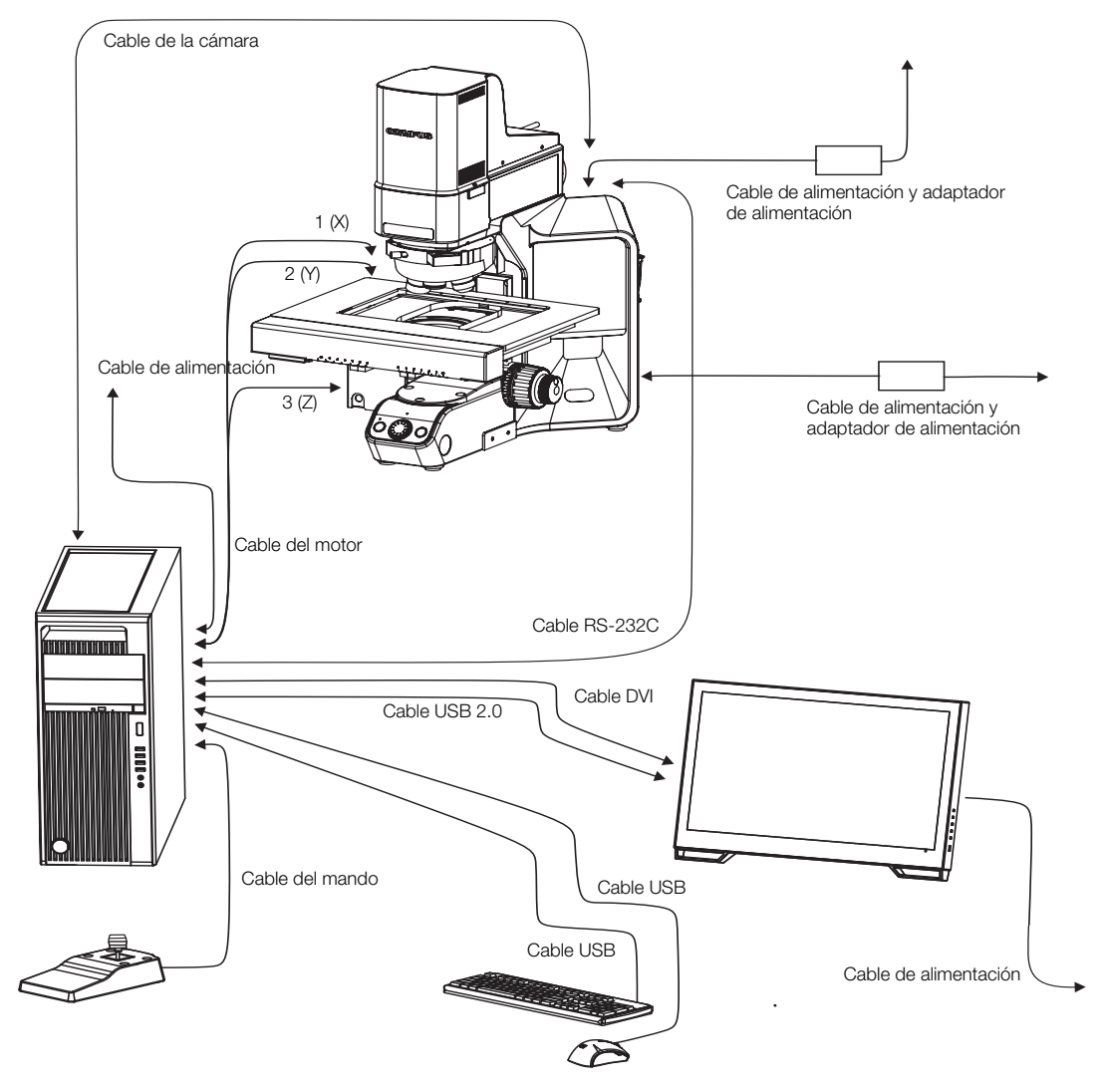

Figura 4: Cables de conexión del sistema

4 Montaje del sistema

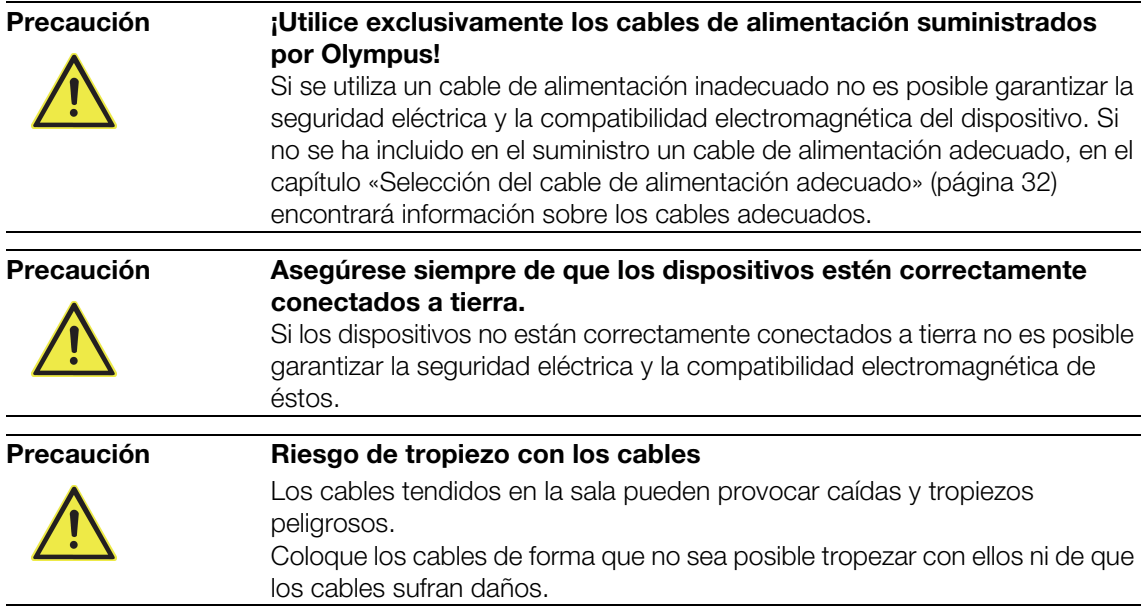

### Conexión del monitor al PC

- 1. Conecte un conector del cable DVI al monitor (1) y el otro conector a la conexión del PC.
- 2. Conecte el conector del cable USB 2.0 al puerto USB 2.0 del monitor (2), y el otro conector a un puerto USB 2.0 del PC.

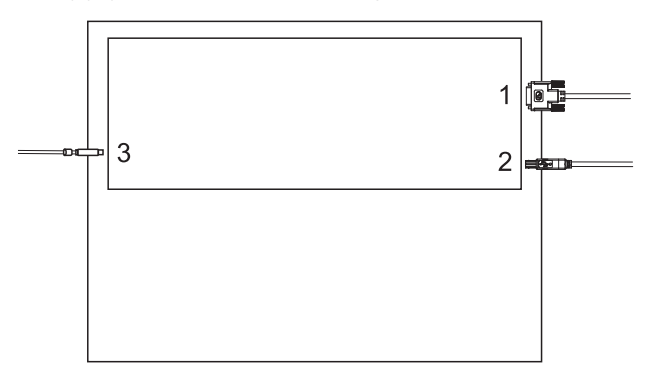

Figura 5: Parte trasera del monitor

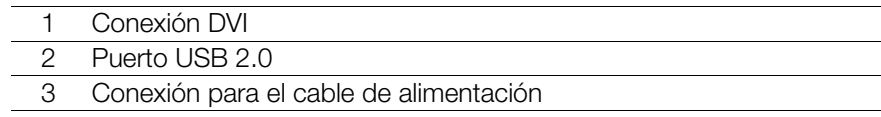

- 3. Conecte el cable de alimentación del monitor al adaptador de alimentación.
- 4. Conecte el adaptador de alimentación a la entrada del monitor (3).

### Conexión del ratón y el teclado al PC

1. Conecte el cable USB del ratón y el cable USB del teclado a un puerto USB del PC cada uno.

### Conexión del mando al PC

1. Conecte el cable del mando al PC.

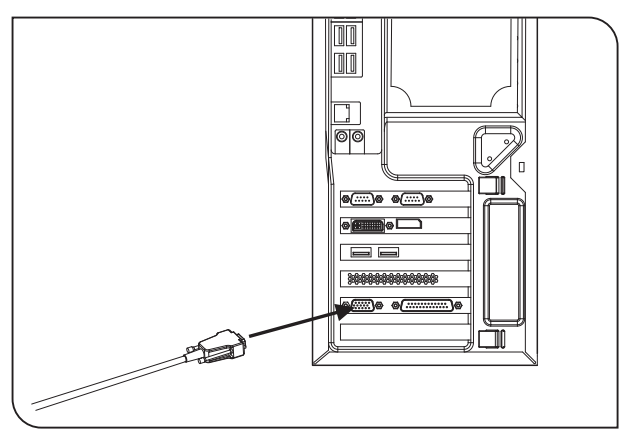

Figura 6: cable del mando y conexión al PC

### Conexión del cable de alimentación al PC

1. Conecte el cable de alimentación al PC.

4 Montaje del sistema

### Conexión de la unidad de control del microscopio al PC

1. Conecte el conector del cable RS-232C a la unidad de control.

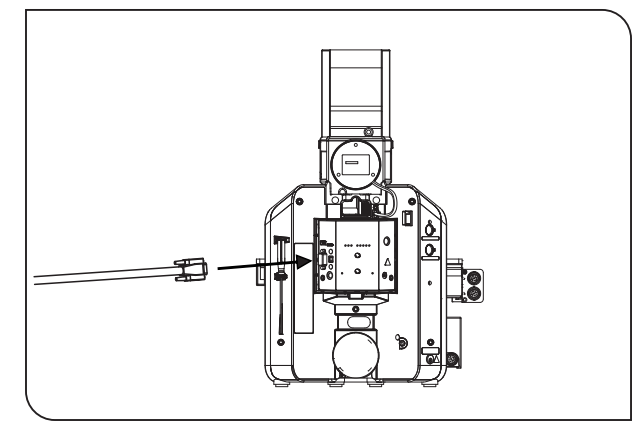

Figura 7: Cable RS-232-C y conexión a la unidad de control

2. Conecte el otro conector del cable RS-232C al PC.

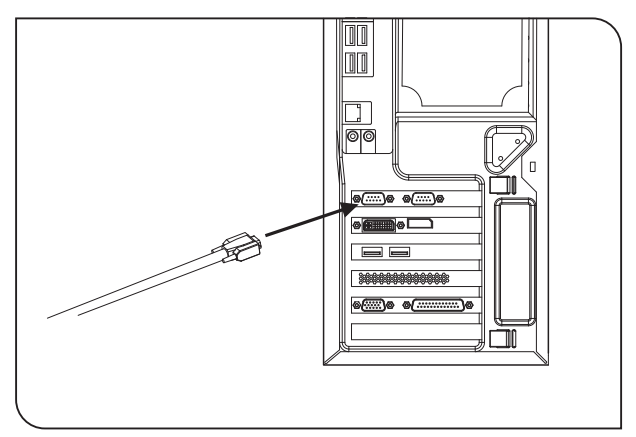

Figura 8: cable RS-232-C y conexión al PC

4 Montaje del sistema

- 3. Conecte el cable de alimentación de la unidad de control al adaptador de alimentación.
- 4. Conecte el conector del adaptador de alimentación a la unidad de control.

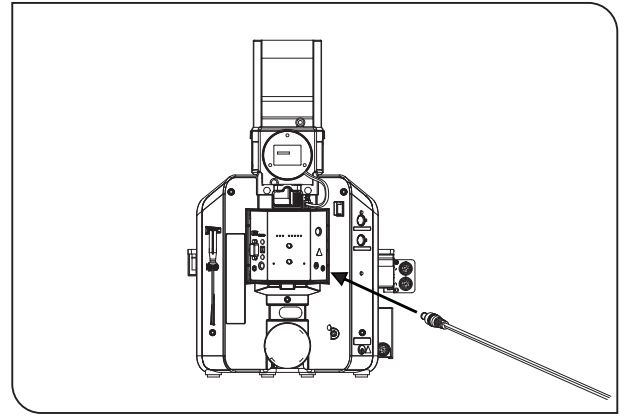

Figura 9: Cable del adaptador de alimentación y conexión a la unidad de control

### Conexión de la cámara al PC

1. Conecte el cable USB 3.0 de la cámara a un puerto USB 3.0 de la tarjeta PCI-Express del PC. El cable de la cámara se encuentra encima del condensador de luz reflejada.

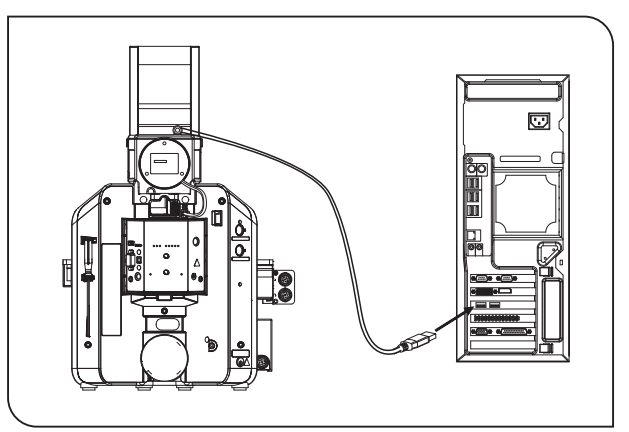

Figura 10: cable de la cámara y conexión al PC

4 Montaje del sistema

### Conexión de la platina del microscopio al microscopio y al PC

- 1. Conecte el conector 2 (Y) del cable del motor a la conexión «y» de la platina del microscopio.
- 2. Conecte el conector 1 (X) del cable del motor a la conexión «x» de la platina del microscopio.
- 3. Conecte el conector 3 (Z) del cable del motor a la conexión del accionamiento de enfoque motorizado del microscopio.

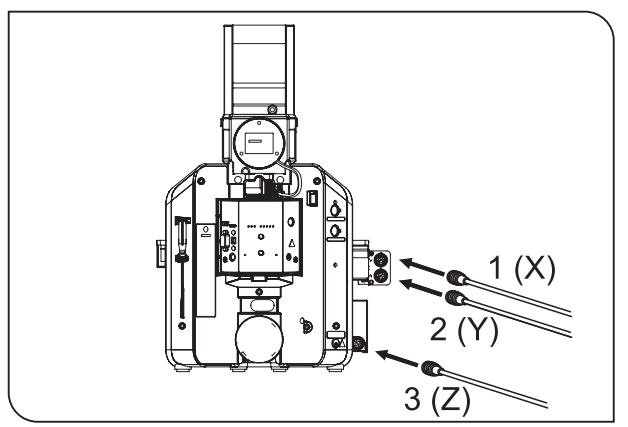

Figura 11: Cable del motor y conexiones al microscopio

4. Conecte la platina del microscopio al PC. Para ello, conecte el otro lado del cable del motor al PC.

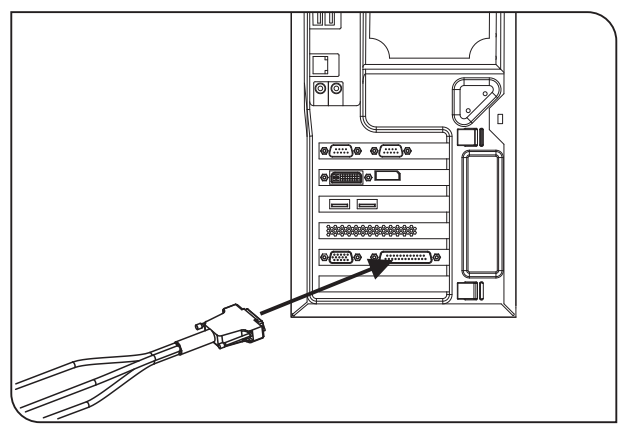

Figura 12: cable del motor y conexión al PC

5. Conecte el cable de alimentación a la toma de conexión del adaptador de alimentación.

6. Conecte el cable de alimentación al microscopio.

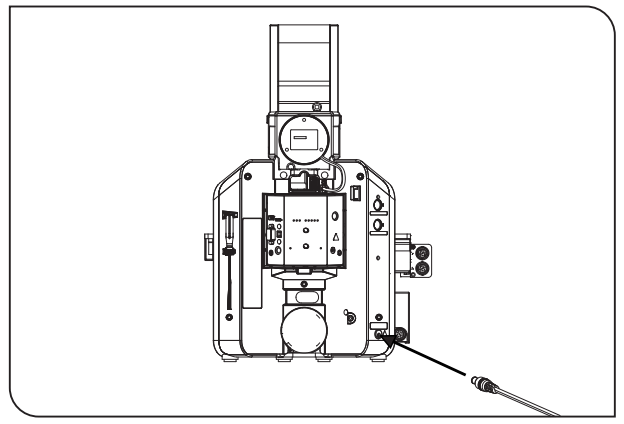

Figura 13: Cable de alimentación y conexión al microscopio

# <span id="page-18-0"></span>4.3 Conexión del cable de alimentación

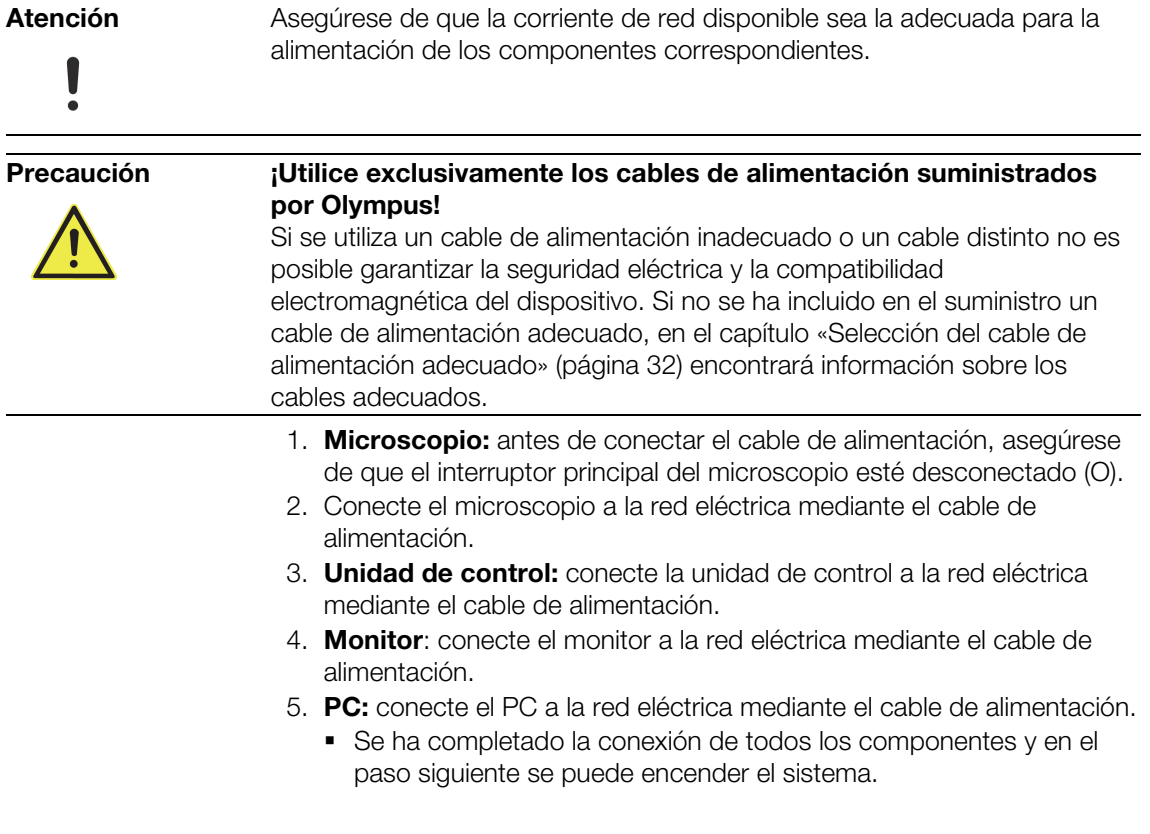

5 Encendido del sistema

# <span id="page-19-0"></span>5 Encendido del sistema

- 1. Encienda el microscopio.
- 2. Encienda el monitor y después el PC.

# <span id="page-19-1"></span>5.1 Instalación de componentes de hardware

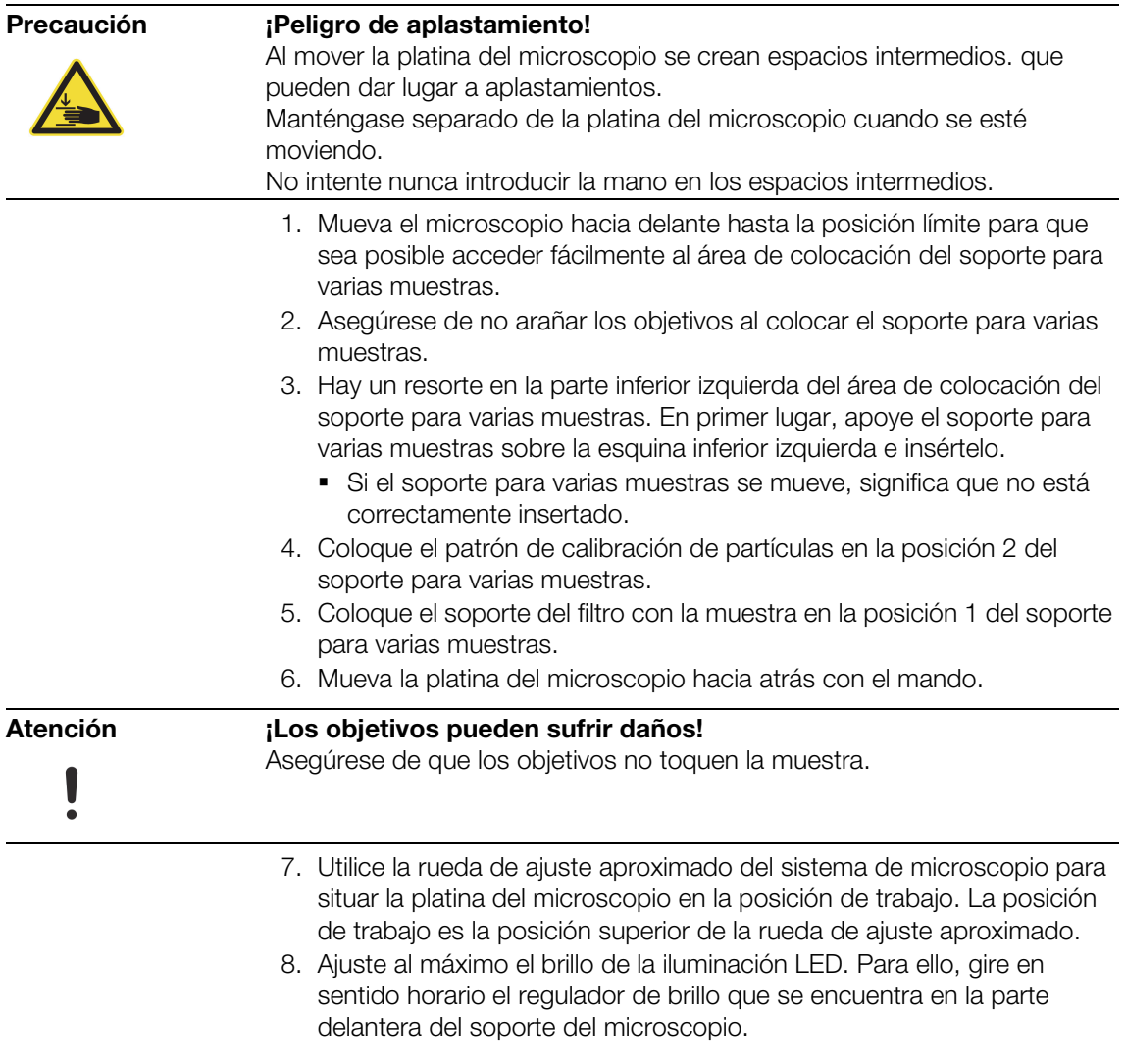

# <span id="page-20-0"></span>5.2 Cómo iniciar CIX ASW

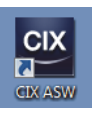

- 1. Haga doble clic en el acceso directo a CIX del escritorio.
	- El software se iniciará.
- 2. Seleccione el idioma de la interfaz del usuario en el que desea utilizar el software.

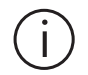

3. Para ello, haga clic en [Información del sistema] > [Idiomas] en la página de inicio del software y seleccione el idioma deseado en la lista.

# <span id="page-20-1"></span>5.3 Comprobación del sistema

Ejecute el flujo de trabajo [Comprobar sistema] antes de trabajar con el sistema. Este flujo de trabajo comprueba el sistema y la precisión de las calibraciones. En lugar de la muestra, se explora el patrón de calibración de partículas y se detectan los objetos colocados sobre él. El sistema compara los resultados de esta inspección con las magnitudes conocidas del patrón de calibración de partículas. En caso de detectarse desviaciones, aparecerá un mensaje indicando posibles medidas de optimización.

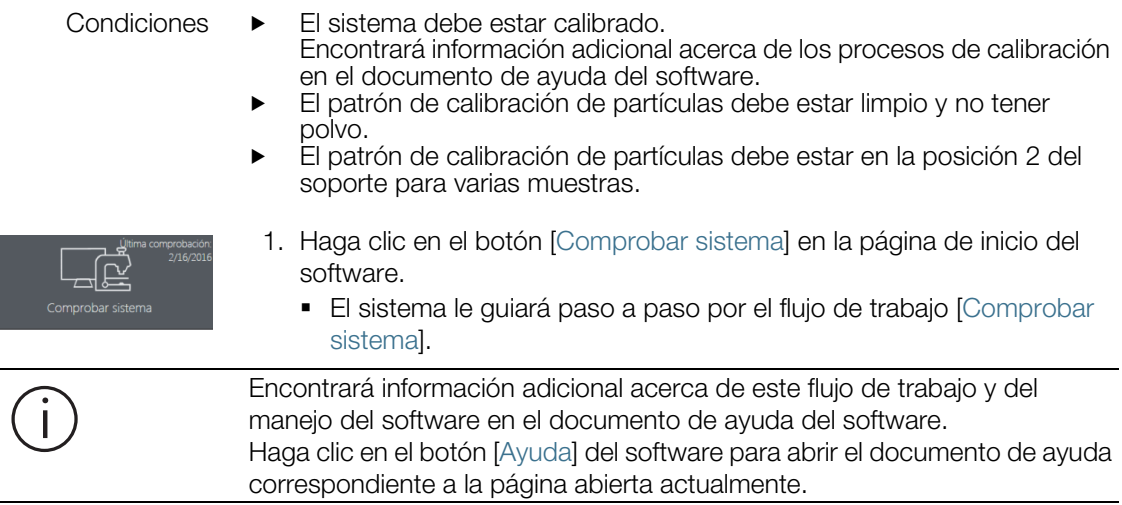

# <span id="page-21-0"></span>6 Modificación del idioma del sistema operativo

El PC también tiene instalada una versión en inglés del sistema operativo Microsoft Windows 10. Además, el sistema dispone de paquetes de idiomas para alemán, francés, español, japonés, chino y coreano. Si desea utilizar el sistema operativo en otro idioma, puede cambiar el idioma desde el panel de control.

1. Abra el cuadro de diálogo Control Panel. Para ello puede utilizar, por ejemplo, la función de búsqueda.

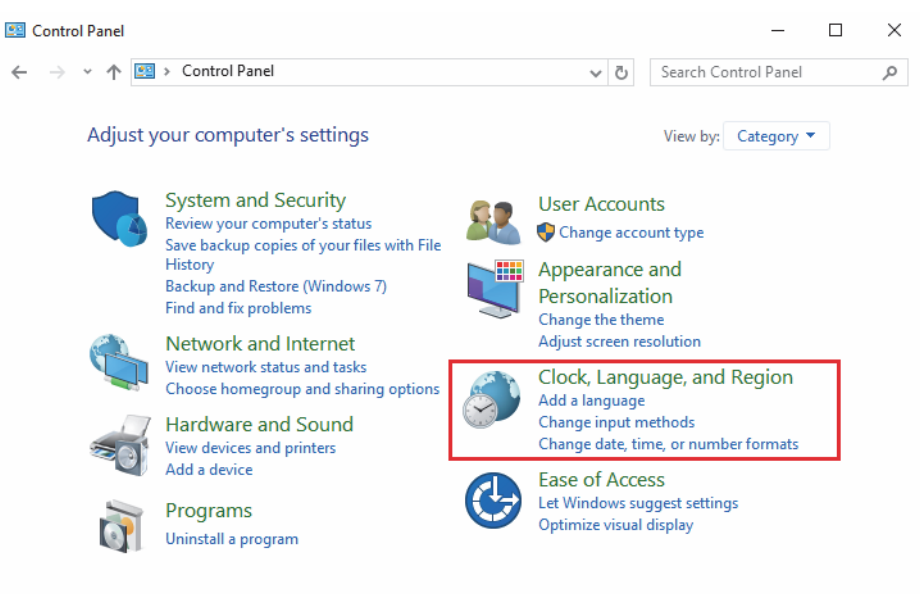

Figura 14: Cuadro de diálogo Control Panel del sistema operativo Microsoft Windows 10

- 2. Haga clic en la opción Clock, Language, and Region.
- 3. Haga clic en la entrada Language.
	- Se abrirá el cuadro de diálogo Language.
- 4. Seleccione el idioma deseado.
- 5. Haga doble clic sobre el idioma deseado.
- 6. Se abrirá el cuadro de diálogo Language options.
- 7. Haga clic en la entrada Make this the primary language.
	- Ahora, el idioma seleccionado se mostrará en la primera posición en el cuadro Language.
- 8. El idioma se cambiará al volver a iniciar una sesión en el sistema operativo.

# <span id="page-22-0"></span>6.1 Modificación del idioma de entrada

Todos los idiomas disponibles en el cuadro de diálogo Language se pueden utilizar como idiomas de entrada para el teclado y como idiomas de distribución del teclado.

- 1. Para cambiar el idioma de entrada del teclado pulse la tecla de Windows y la barra espaciadora al mismo tiempo. Se mostrará una lista con todos los idiomas disponibles.
- 2. Seleccione el idioma deseado en la lista.

### Modificación de la distribución del teclado

La distribución del teclado se puede modificar de la manera indicada a continuación.

- 1. Abra el cuadro de diálogo Control Panel. Para ello puede utilizar, por ejemplo, la función de búsqueda.
- 2. Haga clic en la opción Clock, Language, and Region.
- 3. Haga clic en la entrada Language > Change input methods.
	- Se abrirá el cuadro de diálogo Language.
- 4. Haga clic en la entrada Options junto al idioma deseado.
	- Se abrirá el cuadro de diálogo Language options.
- 5. Haga clic en la entrada Add an input method.
	- Se abrirá el cuadro de diálogo Input method.
- 6. Seleccione el método de entrada deseado en la lista.
- 7. Haga clic en el botón Add.
- 8. Se abrirá el cuadro de diálogo Language options.
- 9. Haga clic en el botón Save.
- 10. El idioma de entrada del teclado se puede cambiar, por ejemplo, pulsando al mismo tiempo la tecla de Windows y la barra espaciadora.

# <span id="page-22-1"></span>6.2 Modificación del idioma en otros ámbitos

El idioma también se puede cambiar para otras secciones del sistema operativo, por ejemplo para la página de bienvenida.

- 1. Abra el cuadro de diálogo Control Panel. Para ello puede utilizar, por ejemplo, la función de búsqueda.
- 2. Haga clic en la opción Clock, Language, and Region.
- 3. Haga clic en la entrada Language.
	- Se abrirá el cuadro de diálogo Language.
- 4. Haga clic en la entrada Advanced settings.
	- Se abrirá el cuadro de diálogo Advanced settings.

- 7 Modificación del idioma de Microsoft Office
	- 5. Haga clic en la entrada Apply language settings to the welcome screen, system accounts, and new user accounts.
		- Se abrirá el cuadro de diálogo Region.
	- 6. Seleccione la pestaña Administrative.
	- 7. Haga clic en el botón Copy settings...
		- Se abrirá el cuadro de diálogo Welcome screen and new user accounts settings.
	- 8. Seleccione la casilla Welcome screen and system accounts.
	- 9. Seleccione la casilla New user accounts si desea utilizar el idioma para todas las cuentas nuevas de usuario de Windows.
	- 10. Seleccione OK para confirmar en el siguiente cuadro de diálogo.
	- 11. Si es necesario, reinicie el equipo para que se apliquen los cambios.

Si desea utilizar el sistema operativo Microsoft Windows 10 en un idioma que no se incluye con el sistema suministrado, encontrará más información sobre la instalación de paquetes de idiomas en la página web de asistencia de Microsoft.

# <span id="page-23-0"></span>7 Modificación del idioma de Microsoft Office

El sistema ya tiene instalado una versión en inglés de Microsoft Office. Además, el sistema dispone de paquetes de idiomas para alemán, francés, español, japonés y coreano.

Si desea utilizar Microsoft Office en otro idioma, puede activar otro paquete de idioma a través de las opciones de Microsoft Office.

- 1. Para ello, inicie una aplicación cualquiera de Microsoft Office, por ejemplo, Microsoft Word.
- 2. Haga clic en la entrada File > Options > Language.
- 3. Seleccione en el área Choose Display and Help Languages el idioma que se desea utilizar de manera predeterminada en las interfaces y la ayuda de todos los programas de Office.
- 4. Seleccione OK para confirmar la opción seleccionada.
- 5. Reinicie los programas de Office para que se apliquen los cambios.

Si desea utilizar Microsoft Office en un idioma que no se incluye con el sistema suministrado, encontrará más información sobre la instalación de paquetes de idiomas en la página web de asistencia de Microsoft Office.

# <span id="page-24-0"></span>8 Actualización del software

Para obtener actualizaciones de software para OLYMPUS Cleanliness Inspector (CIX ASW), póngase en contacto con el distribuidor local en el que ha adquirido el producto.

# <span id="page-24-1"></span>9 Conservación y mantenimiento

El sistema OLYMPUS Cleanliness Inspector CIX100 no requiere mantenimiento. Si tiene alguna duda o problema, póngase en contacto con nuestro servicio de atención al cliente:

- Correo electrónico: support@olympus-sis.com
- Teléfono: (+ 49) 251-79800-6444, fax: (+ 49) 251-79800-6445

# <span id="page-24-2"></span>9.1 Limpieza del patrón de calibración de partículas

Asegúrese de que el patrón de calibración de partículas esté limpio y no tenga polvo. No toque el patrón de calibración de partículas directamente con los dedos para no mancharlo de grasa. Si es necesario, limpie el patrón de calibración de partículas con un soplador de goma. Si el patrón de calibración de partículas está muy sucio puede limpiarlo con un paño de precisión y un poco de alcohol o acetona. Observe las instrucciones de seguridad del fabricante de los productos utilizados.

# <span id="page-24-3"></span>10 Asistencia

Si tiene alguna duda o problema que no haya podido solucionar mediante este manual de instrucciones, el personal del servicio de atención al cliente de Olympus Soft Imaging Solutions estará encantado de ayudarle:

- Correo electrónico: support@olympus-sis.com
- Teléfono: (+ 49) 251-79800-6444, fax: (+ 49) 251-79800-6445
- Problema Las imágenes adquiridas no se combinan correctamente.

Si durante la comprobación del sistema o la inspección de la muestra se detecta que las imágenes adquiridas no se combinan correctamente, es posible que la calibración ya no sea válida.

10 Asistencia

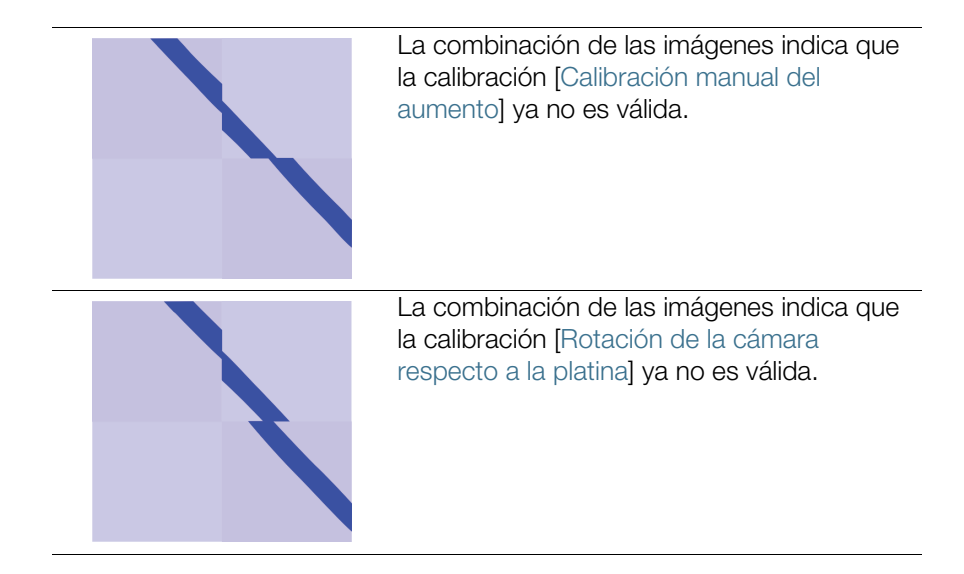

- Solución 1. Lleve a cabo los procesos de calibración [Calibración manual del aumento] y [Rotación de la cámara respecto a la platina]. Al hacer clic en el botón [Calibración] de la página de inicio del software se abre el cuadro de diálogo con los procesos de calibración.
	- 2. Proceso de calibración [Rotación de la cámara respecto a la platina]: Si el ángulo de rotación es superior a 1°, póngase en contacto con el servicio de atención al cliente:
		- support@olympus-sis.com Teléfono: (+ 49) 251-79800-6444, fax: (+ 49) 251-79800-6445
	- 3. Una vez completados correctamente ambos procesos de calibración, se debe ejecutar el flujo de trabajo [Comprobar sistema] debido a que la comprobación del sistema deja de ser válida después de la calibración.

A continuación, ejecute el flujo de trabajo [Inspeccionar muestra] y compruebe si las imágenes adquiridas se combinan correctamente.

- 4. Si sigue habiendo problemas relacionados con la combinación de las imágenes, póngase en contacto con el servicio de atención al cliente:
	- support@olympus-sis.com Teléfono: (+ 49) 251-79800-6444, fax: (+ 49) 251-79800-6445

11 Diagrama del sistema

# <span id="page-26-0"></span>11 Diagrama del sistema

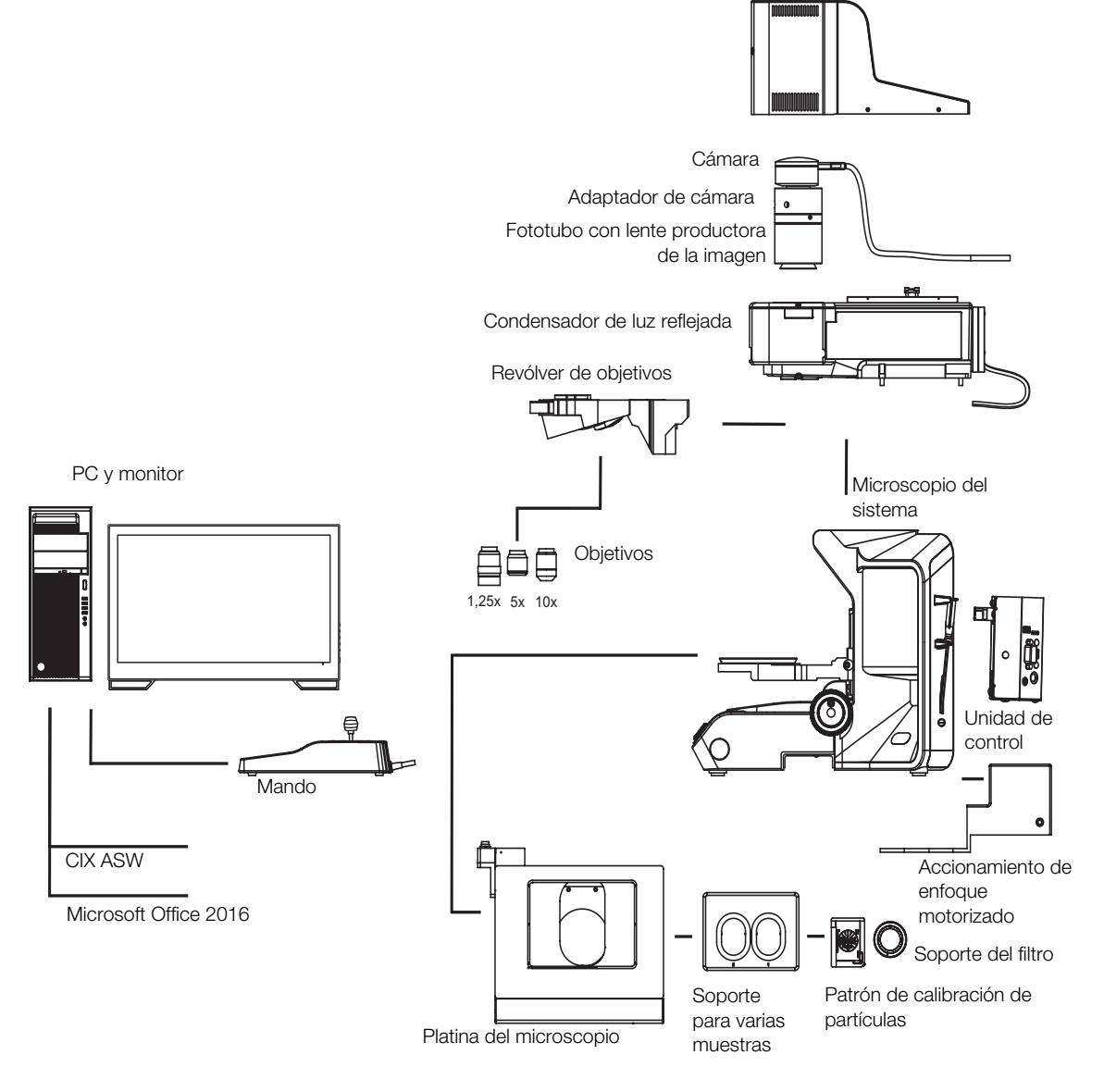

Figura 15: Diagrama del sistema

12 Componentes del sistema

# <span id="page-27-0"></span>12 Componentes del sistema

El sistema OLYMPUS Cleanliness Inspector CIX100 está formado por los siguientes componentes.

### Sistema de microscopio CIX100

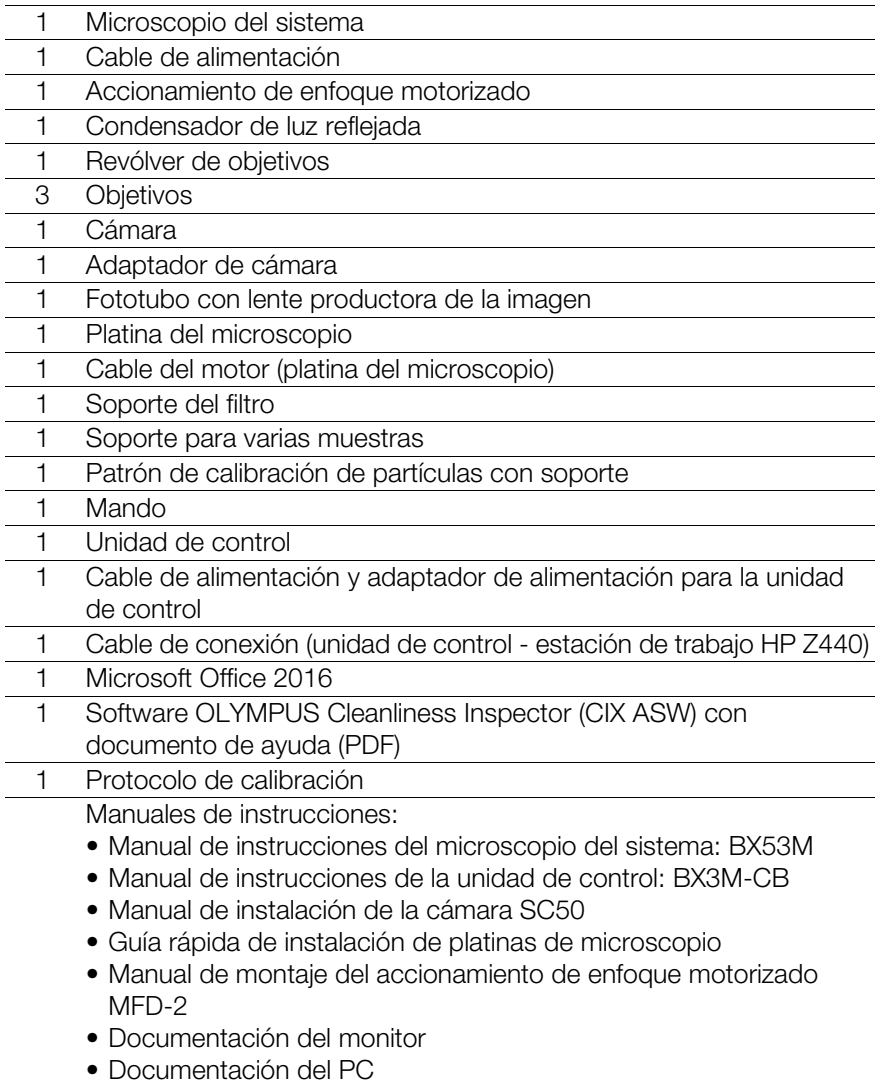

12 Componentes del sistema

### **PC**

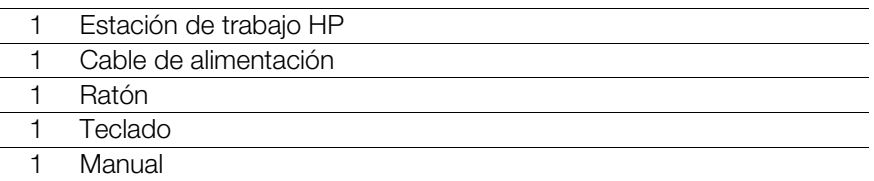

### Monitor

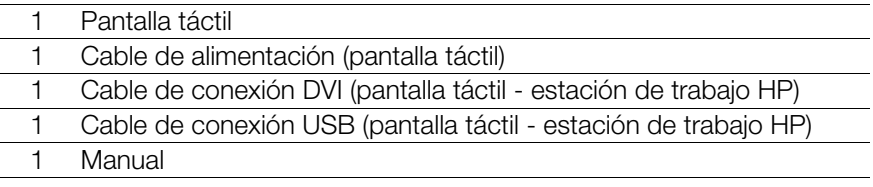

13 Datos técnicos

# <span id="page-29-0"></span>13 Datos técnicos

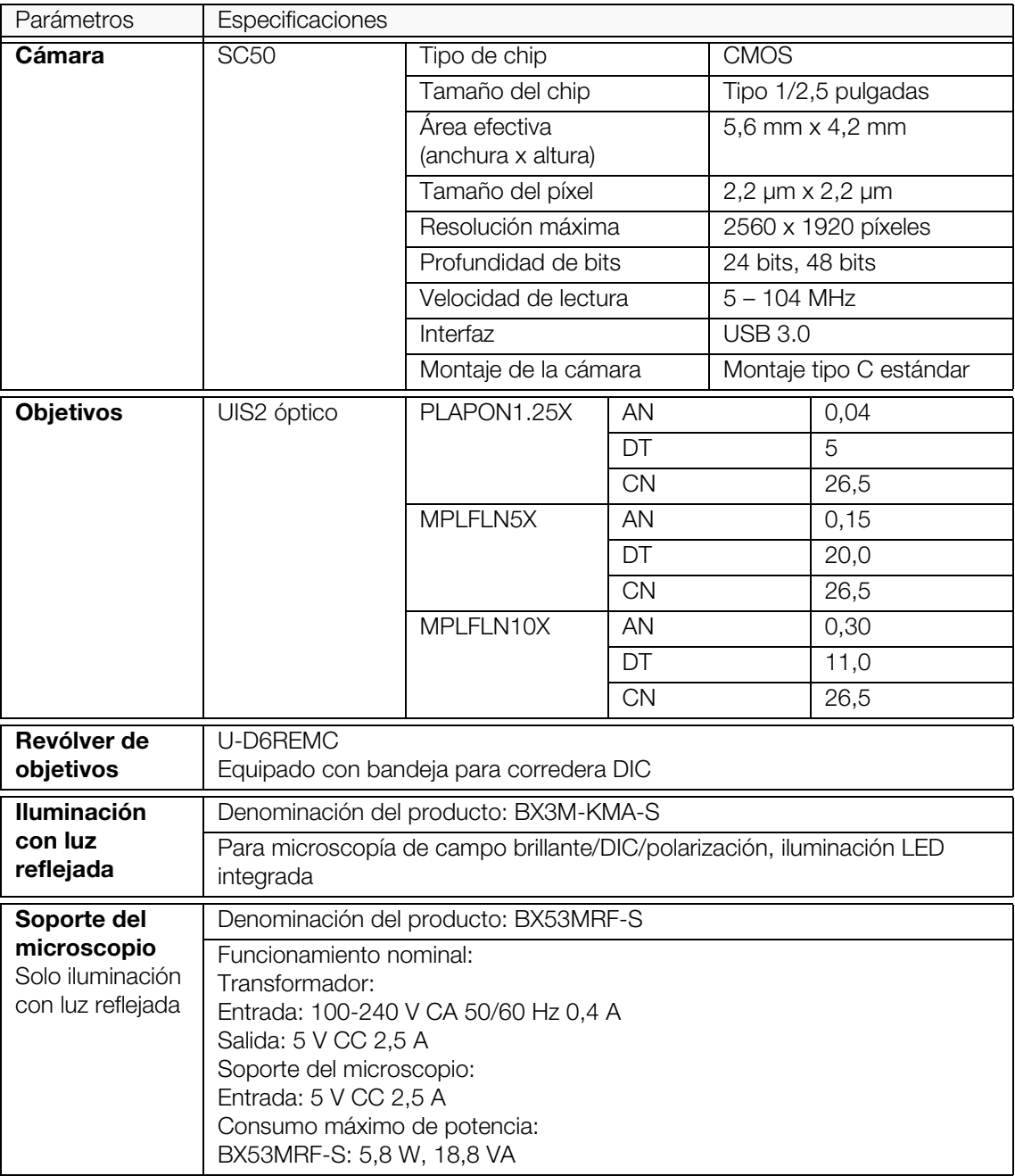

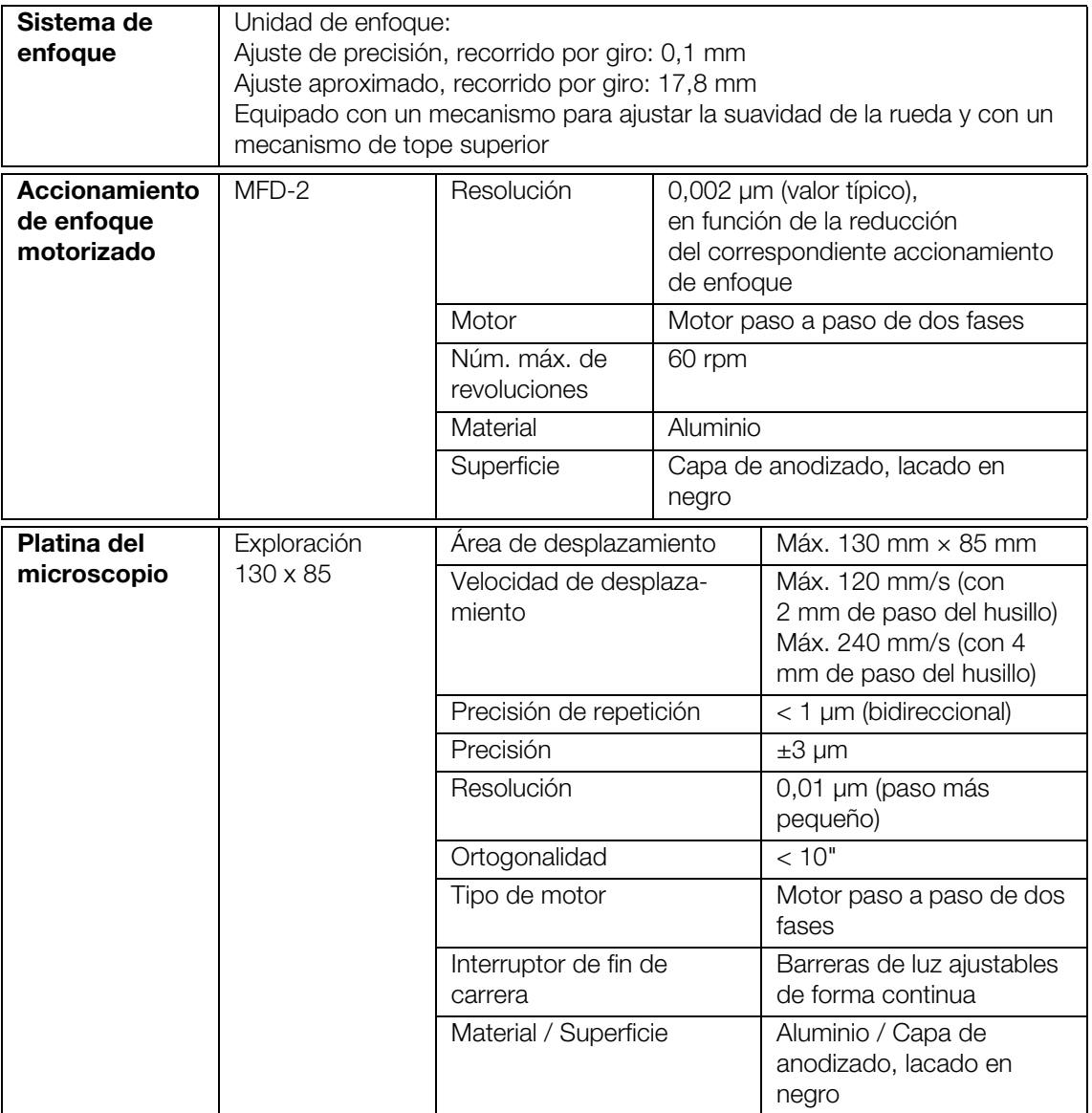

# <span id="page-31-0"></span>14 Selección del cable de alimentación adecuado

Si ninguno de los cables de alimentación suministrados es adecuado, seleccione un cable de alimentación de la tabla siguiente, conforme con los datos técnicos y provisto de una marca de certificación.

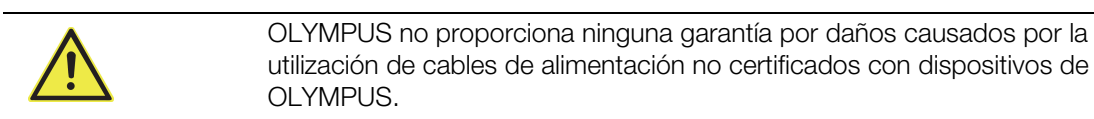

### Datos técnicos

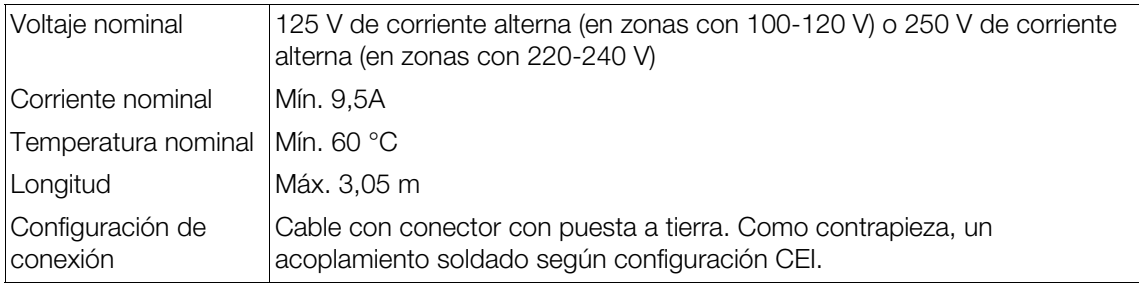

### Tabla 1 - Marcas de certificación de cables de alimentación

El cable de alimentación debe tener una marca de certificación de alguno de los organismos de la tabla 1 o formar parte de un sistema de cableado certificado por un organismo de la tabla 1 o la tabla 2. El conector macho debe contar al menos con una de las marcas de certificación de la tabla 1. Si en su país no es posible adquirir un cable certificado por algún organismo de la tabla 1, utilice en su lugar un cable que haya sido certificado en su país por un organismo similar autorizado para ello.

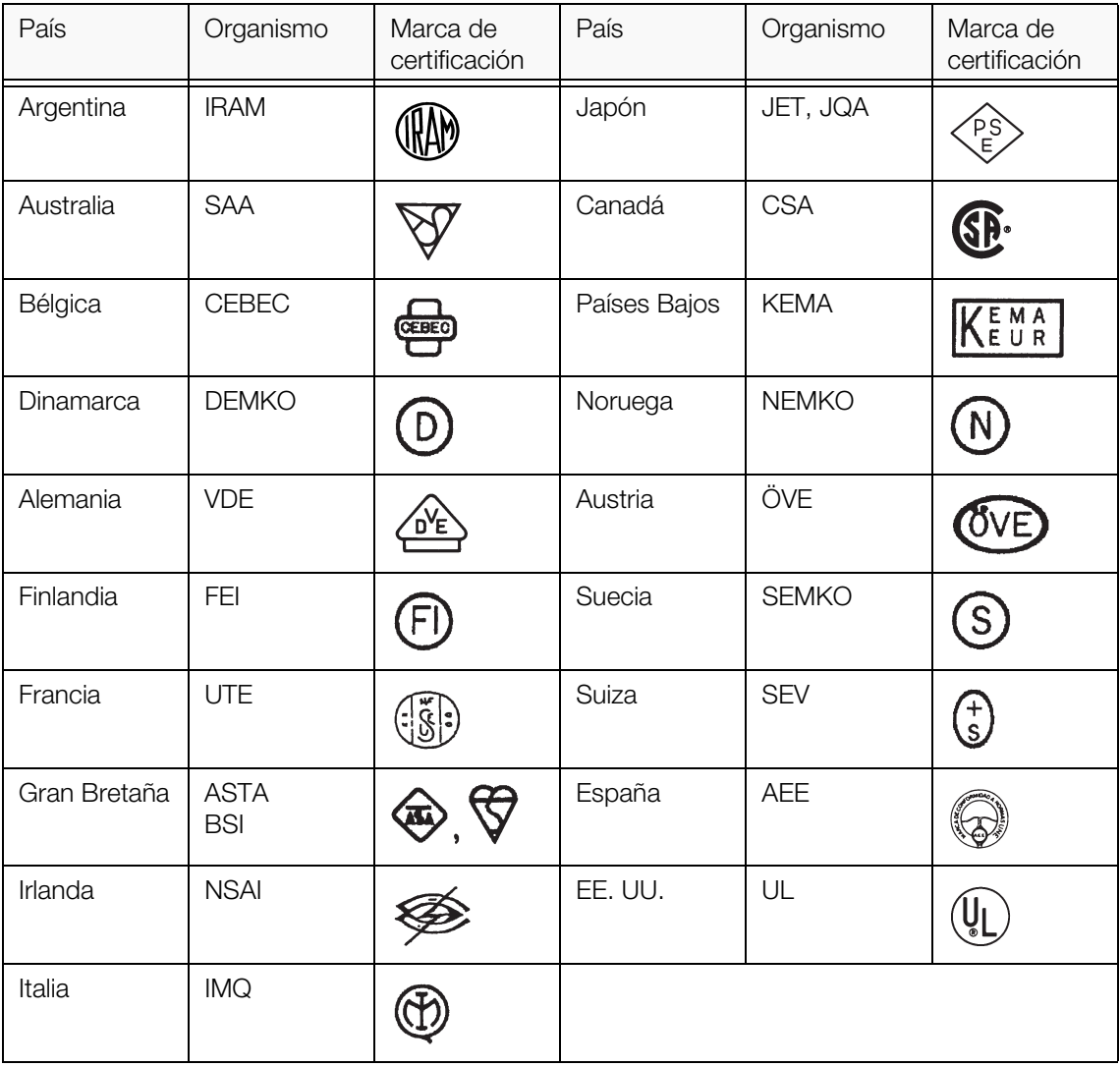

14 Selección del cable de alimentación adecuado

### Tabla 2 - Cable flexible

Organizaciones de certificación y marca de armonización

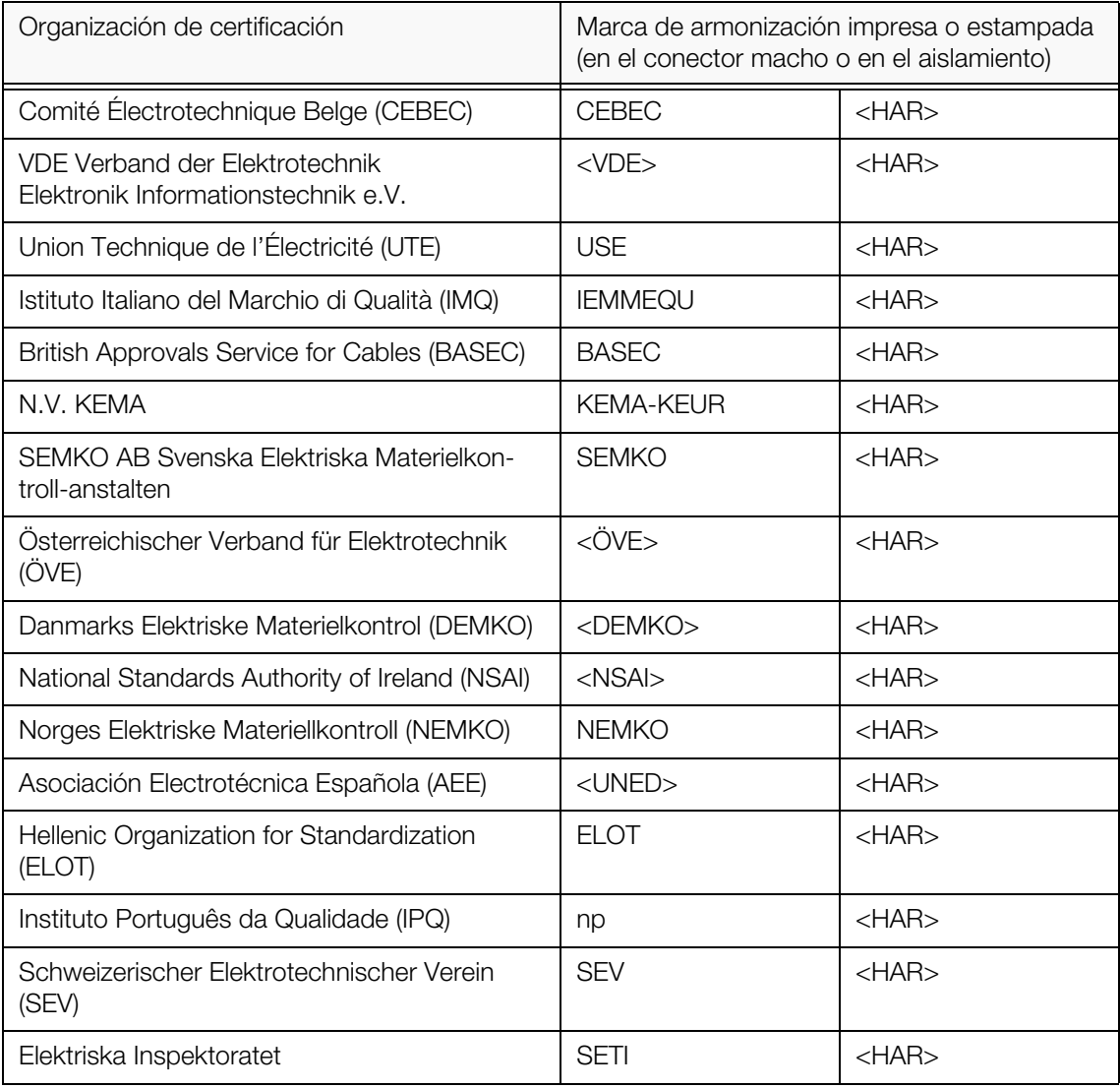

Underwriters Laboratories Inc. (UL) SV, SVT, SJ o SJT, 3 X 18AWG Canadian Standards Association (CSA) SV, SVT, SJ o SJT, 3 X 18AWG

# <span id="page-34-0"></span>15 Declaración de conformidad y eliminación

# <span id="page-34-1"></span>15.1 Conformidad CE (Europa)

El sistema OLYMPUS Cleanliness Inspector CIX100 cumple los requisitos de las siguientes directivas europeas:

- Directiva sobre máquinas 2006/42/CE
- Directiva sobre CEM 2014/30/UE
- Directiva sobre baja tensión 2014/35/UE

Este dispositivo cumple los requisitos de la directiva IEC/EN61326-1 sobre compatibilidad electromagnética.

- Emisiones: clase A, correspondiente a los requisitos para entornos industriales.
- Resistencia a las interferencias: correspondiente a los requisitos para entornos industriales.

Si se utiliza el dispositivo en zonas residenciales se pueden producir interferencias.

# <span id="page-34-2"></span>15.2 Declaración sobre residuos de equipos eléctricos y electrónicos (Europa)

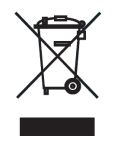

De manera conforme con las especificaciones de la directiva europea sobre residuos de equipos eléctricos y electrónicos, este símbolo indica que el producto no se debe eliminar con los residuos urbanos no seleccionados, sino que se debe recoger de forma separada. Utilice para ello los sistemas locales de recogida y retorno de residuos.

# <span id="page-34-3"></span>15.3 Conformidad con las normas de restricción de Sustancias Peligrosas (Europa)

Este producto cumple las especificaciones de la Unión Europea sobre la limitación del uso de determinadas sustancias peligrosas en dispositivos eléctricos y electrónicos según la directiva 2011/65/UE.

15 Declaración de conformidad y eliminación

# <span id="page-35-0"></span>15.4 Conformidad FCC (EE. UU.)

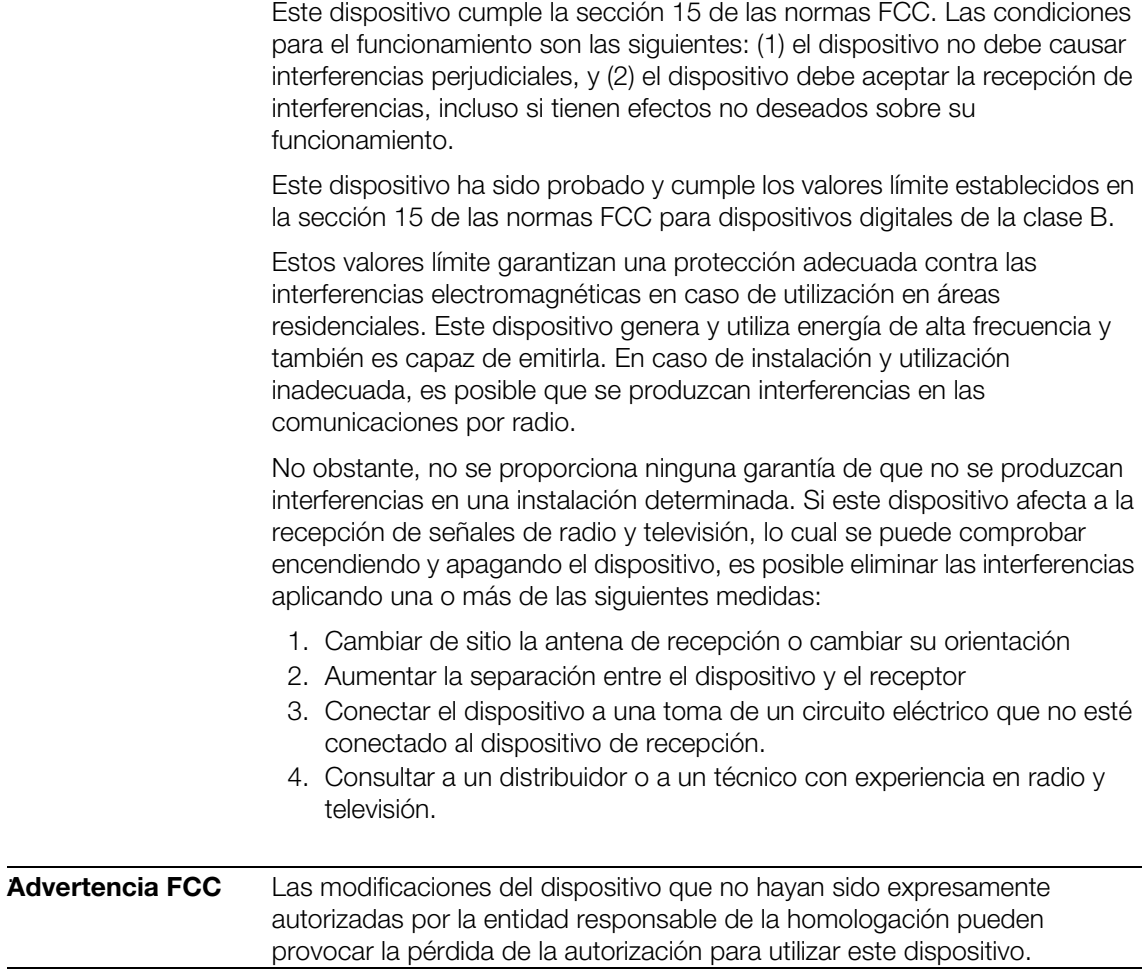

# <span id="page-35-1"></span>15.5 Solo para Corea

A급 기기 (업무용 방송통신기자재)

이 기기는 업무용(A급) 전자파적합기기로서 판 매자 또는 사용자는 이 점을 주의하시기 바라 며, 가정외의 지역에서 사용하는 것을 목적으로 합니다.

## <span id="page-36-0"></span>15.6 Conformidad con las normas de restricción de sustancias peligrosas de China

![](_page_36_Picture_19.jpeg)

![](_page_37_Picture_0.jpeg)

www.olympus-global.com

Producido por

# OLYMPUS SOFT IMAGING SOLUTIONS GmbH

Johann-Krane-Weg 39, 48149 Münster, Germany

Distribuido por

# OLYMPUS CORPORATION

Shinjuku Monolith, 2-3-1 Nishi-Shinjuku, Shinjuku-ku, Tokyo 163-0914, Japan

# OLYMPUS EUROPA SE & CO. KG,

Wendenstrasse 14-18, 20097 Hamburg, Germany

# OLYMPUS SCIENTIFIC SOLUTIONS AMERICAS CORP.

48 Woerd Avenue, Waltham, MA 02453, U.S.A.

# OLYMPUS MEDICAL SYSTEMS INDIA PRIVATE LIMITED

Ground Floor, Tower-C, SAS Tower, The Medicity Complex, Sector- 38, Gurgaon 122001, Haryana, INDIA

# OLYMPUS KOREA CO., LTD.

8F Olympus Tower A, 446 Bongeunsa-ro, Gangnam-gu, Seoul, 135-509 Korea

# OLYMPUS AUSTRALIA PTY. LTD.

3 Acacia Place, Notting Hill VIC 3168, Australia

# OLYMPUS SINGAPORE PTE LTD.

491B River Valley Road, #12-01/04, Valley Point Office Tower, Singapore 248373

# OLYMPUS (CHINA) CO., LTD.

10F, K. Wah Centre, 1010 Huai Hai Road (M), Xuhui District, Shanghai, 200031 P.R.C.